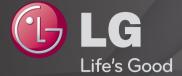

# **User Guide**

This is a <sup>r</sup>User Guide<sub>J</sub> installed on the TV.

The contents of this guide are subject to change without prior notice for quality improvement.

☐ To view program information

Press INFO button.

Displays information on current program and / or current time, etc.

☐ To set favorite channels

#### SETTINGS ⇒ CHANNEL → Channel Edit

- 1 Press the Q.MENU button on Channel Edit screen and select Favorite Group.
- 2 Select the desired channel.
- 3 Please press FAV button. The selected channels are saved as favorite channels.

# □ To use Favorites

Press FAV button.

Favorite list will appear. Select the desired preset favorite channel from Favorite List A-D.

Press GUIDE button.

[In Digital mode only]

Obtains information about programs and airtime. Checks the broadcasting time of the desired program and scheduled viewing.

☐ To set up the channels automatically

## SETTINGS ⇒ CHANNEL → Auto Tuning

Memorizes automatically the channels being broadcast.

- The channels will not be memorized properly if the antenna/cable is not installed correctly.
- Auto Tuning memorizes the channels that are currently being broadcast.
- If Lock System is turned on, a pop-up window will appear asking for password.

☐ To set up the channels at manually

SETTINGS ⇒ CHANNEL → Manual Tuning

Adjusts channels manually and saves the results.

For digital broadcasting, signal strength, etc. can be checked.

☐ To edit the channels

SETTINGS ⇒ CHANNEL → Channel Edit

Edits the saved channels.

## SETTINGS ⇒ PICTURE → Aspect Ratio

Selects the screen aspect ratio.

- 16:9: Resizes the image ratio to fit 16:9 screen.
- Just Scan: Displays high-quality image without loss.
  - Select the Just Scan at the input of DTV/Component/HDMI/DVI (720P or higher).
- Set by Program: Depending on the input signal, screen aspect ratio changes to 4:3 or 16:9
- 4:3: Resizes the image ratio to fit 4:3 screen.
- Zoom: Resizes the image to fit the screen width. The top and bottom parts of the image may be cut off.
- Zoom2 [Only for SBTVD.]: Resizes the image to fit the screen width. The height of the image does not change.

- Cinema Zoom: Formats an image to the cinemascope ratio (2.35:1) and zooms in on the ratio.
- While viewing an external device, these cases may result in image burn:
  - a video with stationary caption (such as network name)
  - 4: 3 aspect ratio mode for an extended period Take caution when using these functions.
- Available picture size may differ depending on the input signal.
- At HDMI/RGB-PC input, select the image ratios of 4:3 and 16:9. (Only for models supporting PC connection)

☐ To adjust pictures in PC input mode

SETTINGS ⇒ PICTURE → Screen (RGB-PC)

Adjusts picture in RGB-PC mode.

- Resolution: Sets the desired resolution.
  - Options may only be selected when the PC resolution is set to 1024 x 768, 1280 x 768, or 1360 x 768.
- · Auto Config.: Optimizes the picture.
- Position/Size/Phase: Adjusts screen size and position for optimum viewing.
- Reset: Initializes the screen setups in PC input mode.

#### ☐ To set PC resolution

- 1 Right-click on the PC's desktop and select <sup>r</sup>Properties<sub>J</sub>.
- 2 Click on <sup>r</sup>Settings or Screen Resolution and refer to the supported format to set the resolution.
- 3 Select 「Advanced → Monitor → Monitor Setup」 on the setup window. Refer to the supported formats to select the optimal vertical frequency.
- ▶ In PC mode, 1920 x 1080 resolution delivers the optimum picture quality.
- Method to set up resolution differs depending on PC type.

# □ Supported Input Formats

| PC Input Mode   | Resolution | Horizontal Frequency<br>(KHz) | Vertical Frequency<br>(Hz) |
|-----------------|------------|-------------------------------|----------------------------|
| HDMI-PC/ RGB-PC | 640×350    | 31.468                        | 70.09                      |
|                 | 720×400    | 31.469                        | 70.08                      |
|                 | 640×480    | 31.469                        | 59.94                      |
|                 | 800×600    | 37.879                        | 60.31                      |
|                 | 1024×768   | 48.363                        | 60.00                      |
|                 | 1152×864   | 54.348                        | 60.053                     |
|                 | 1360×768   | 47.712                        | 60.015                     |
|                 | 1920×1080  | 67.5                          | 60.00                      |
| HDMI-PC         | 1280x1024  | 63.981                        | 60.020                     |

[Depending on model]

Press AV MODE button.

Optimizes the TV's Picture/Audio for different AV modes.

- Off: Views with the value set at the PICTURE/AUDIO Menu.
- Cinema: Optimizes picture and audio settings for movies.
- Sport: Optimizes picture and audio settings for sports.
- · Game: Optimizes picture and audio settings for games.

☐ To adjust pictures with Picture Wizard

#### SETTINGS ⇒ PICTURE → Picture Wizard II

This function calibrates and adjusts for optimum picture quality with the remote control and the Picture Wizard without expensive pattern devices or help from a specialist.

Follow the instructions on the screen to obtain the optimum picture quality.

☐ To select Picture Mode

#### SETTINGS ⇒ PICTURE → Picture Mode

Select the picture mode optimized for the viewing environment or the program.

Intelligent Sensor: Detects the ambient illumination and automatically adjusts
the TV's brightness level to reduce energy consumption. Automatically
adjusts the brightness, sharpness, color or tint for optimum picture quality.

- Expert: Menu for adjusting picture quality that allows experts and amateurs to enjoy the best TV viewing. This menu for adjustment is provided for ISF-certified picture tuning professionals. (ISF logo can only be used on ISF-certified TVs.)
  - ISFccc: Imaging Science Foundation Certified Calibration Control
- Depending on input signal, available range of picture modes may differ.
- w is Expert mode is for picture tuning professionals to control and fine-tune using a specific image. For normal images, the effects may not be drastic.

☐ To fine-tune picture mode

SETTINGS ⇒ PICTURE → Picture Mode → Backlight / Contrast / Brightness / Sharpness / Color / Tint / Color Temp.

First select a Picture Mode of your choice.

- Backlight: Adjusts the display brightness by varying the brightness of the LCD panel.
- Depending on the input signal or other picture settings, the range of detailed items for adjustment may differ.

☐ To set advanced control

SETTINGS ⇒ PICTURE → Picture Mode → Advanced Control / Expert Control

For each picture mode, screen can be calibrated; or for a special screen, picture settings can be adjusted.

Select the desired Picture Mode.

- Dynamic Contrast: Adjusts the contrast to the optimal level according to the image's brightness.
- Dynamic Color: Adjusts colors to make the image appear in more natural colors.
- Clear White: Enhances whites on screen to make the image brighter and sharper.

- Skin Color: Skin color spectrum can be separately set to implement the skin color as defined by the user.
- Noise Reduction: Eliminates noise in the picture.
- Digital Noise Reduction: Eliminates noise generated while creating digital picture signals.
- Gamma: Sets the gradation curve according to the output of picture signal in relation to the input signal.
- Black Level: Adjusts the screen's brightness and contrast to fit them to the input picture's black level by using the blackness (black level) of the screen.

- Eye Care / Motion Eye Care: Protects viewers from eye glare by adjusting the screen's brightness.
  - Motion Eye Care: Depending on model
- Real Cinema: Helps maintain the optimal state of the screen.
- Color Gamut: Selects the range of colors that can be expressed.
- Edge Enhancer: Shows clearer and distinctive yet natural edges of the video.
- Expert Pattern: Patterns used for expert adjustment
- Color Filter: Filters a specific color spectrum in RGB colors to fine-tune color saturation and hue accurately.

- Color Temperature: Adjusts the overall tone of the screen as desired. In Expert mode, detailed fine-tuning can be set via Gamma method, etc.
- Color Management System: This system is used by experts to adjust color with a test pattern. They can select from six color areas (Red/ Green/Blue/ Cyan/Magenta/Yellow) without affecting other colors. For normal images, adjustments may not result in noticeable color changes.
- Depending on input signal or other picture settings, the range of detailed items for adjustment may differ.

☐ To initialize picture settings

SETTINGS ⇒ PICTURE → Picture Mode → Picture Reset

Initializes picture settings that the user customizes.

Each picture mode is reset. Select the desired picture mode to reset.

☐ To use Sound Mode

SETTINGS ⇒ AUDIO → Sound Mode

Adjusts TV audio to an optimal level according to a selected sound mode.

☐ To manually adjust Sound Mode

SETTINGS ⇒ AUDIO → Sound Mode → Infinite Surround / Treble / Bass / Reset

Sets minute options for each sound mode.

Select the desired Sound Mode first.

- Infinite Surround: LG's proprietary audio processing technology allows 5.1 channel-like surround sound from two speakers.
  - Nhen Clear Voice II is set to On, Infinite Surround is not available. ■
- Treble/Bass: Adjusts treble and bass in Sound.
- Reset: Initializes voice options that the user has changed. Initializes each voice mode. Select the desired sound mode to reset.

□ To set Auto Volume

SETTINGS ⇒ AUDIO → Auto Volume

Sets Auto Volume to ON and volume output from channel to channel is automatically adjusted for convenient TV watching when clicking through different channels.

☐ To adjust Clear Voice II function

SETTINGS ⇒ AUDIO → Clear Voice II

Boosts audio clarity from the TV.

☐ To adjust audio balance

SETTINGS ⇒ AUDIO → Balance

Adjusts left/right audio balance.

☐ To use TV speakers

## SETTINGS ⇒ AUDIO → TV Speaker

[Depending on model]

When listening to the speakers on external audio devices connected to the TV such as home theater, TV speaker may be turned off. When there are SIMPLINK connected home theater devices, selecting TV Speaker to OFF will automatically turn on home theater.

- Off: TV speakers do not play sound. TV sounds can be played through external audio device speakers connected to the TV.
  - In this mode, volume adjustment can be made on the external audio device connected to the TV.
- On: TV internal speakers play TV sound.

☐ To use Digital Audio Out

SETTINGS ⇒ AUDIO → Digital Audio Out

[Depending on model]

Sets up Digital Audio Out.

| Item | Audio Input        | Digital Audio output |
|------|--------------------|----------------------|
|      | MPEG               | PCM                  |
| Auto | Dolby Digital      | Dolby Digital        |
|      | Dolby Digital Plus | Dolby Digital        |
|      | HE-AAC             | Dolby Digital        |
| PCM  | All                | PCM                  |

#### SETTINGS ⇒ Multi Audio

Multi Audio means stereo and multiple language broadcast from the channel provider.

□ Case of digital broadcast

Select multiple languages depending on multi-language signals from the TV station.

For default language, set up at SETTINGS ⇒ OPTION → Language → Audio Language.

- □ Case of analog broadcast
  - Mono: The sound mode is in mono while the sound comes out of both left and right speakers. Select this menu to listen in Mono mode regardless of broadcast state. Set up while listening in stereo mode. Select Mono in poor reception areas (e.g., areas with weak or erratic signals) or when multi audio reception is not clear.
  - Stereo: The sound mode is in stereo while the sound comes out of both left and right speakers.
  - SAP: Changes the MTS sound.

☐ To select external input

Press INPUT button.

Selects external input.

Edit the device name: You can edit the name of the external device connected to the external input port.

#### ☐ To use SIMPLINK

SIMPLINK controls and manages multimedia devices conveniently with the TV remote control through the SIMPLINK menu.

- 1 Connect TV' HDMI IN terminal and SIMPLINK device's HDMI output terminal using HDMI cable.
- [Depending on model] For home theater units with SIMPLINK function, connect HDMI terminals as above, and use an optical cable to connect Optical Digital Audio Out from the TV to Optical Digital Audio In of the SIMPLINK device.
- 2 Select INPUT ⇒ SimpLink, SIMPLINK menu window appears.
- 3 In SIMPLINK Setting window, set SIMPLINK function to ON.
- 4 In SIMPLINK menu window, select the device to control.

- This function is only fully compatible with devices having the SIMPLINK logo.
- To use SIMPLINK function, use high-speed HDMI® cable (with CEC (Consumer Electronics Control) feature added). High-speed HDMI® cable has No. 13 pin connected for information exchange between devices.
- When changing to another input, the SIMPLINK device stops.
- If a third-party device with HDMI-CEC support is added, the SIMPLINK device may not work normally.
- Depending on model When selecting or playing media with the home theater chosen as the audio device, HT Speaker is automatically connected. Be sure to connect with Optical cable (sold separately) to use the HT Speaker function.

- □ SIMPLINK function description
  - Direct Play: Plays the multimedia device on the TV.
  - Select multimedia device: Selects the desired device through SIMPLINK menu and control the device from the TV screen instantly.
  - Disc playback: Manages the multimedia device with the TV remote control.
  - Power off all devices: When you power off the TV, all connected devices are turned off.
  - Sync Power on: When the equipment with SIMPLINK function connected HDMI terminal starts to play, the TV will automatically turn on.
  - Speaker: [Depending on model] Selects either home theater unit or TV speaker.

# SETTINGS ⇒ PICTURE → Energy Saving

Saves electric power by adjusting screen brightness.

- Auto: The TV sensor detects the ambient lighting and automatically adjusts the screen brightness.
- Off: Turns off the Energy Saving.
- Minimum/Medium/Maximum: Applies the pre-set Energy Saving.
- Screen Off: Screen is turned off and only sound is played. Press any button on the remote control to turn the screen back on.

☐ To use Sleep Timer

SETTINGS ⇒ TIME → Sleep Timer

Turns off the TV after a prescribed number of minutes.

To deactivate the Sleep Timer, select Off.

☐ To set current time

#### SETTINGS ⇒ TIME → Clock

Checks or changes the time while watching TV.

- Auto: Synchronizes the TV clock to the digital time information sent by the TV station.
- Manual: Sets the time and date manually if the auto setup does not correspond to the current time.

☐ To turn on/off the TV

SETTINGS ⇒ TIME → On Time / Off Time

Sets On/Off time.

To deactivate the On/Off time function, select Off on Repeat.

- ▼ To set On/Off time, set the current time correctly.
- When the TV is turned on using the On Time function, it will be turned off automatically if no buttons are touched within 120 minutes.

□ To set password

SETTINGS ⇒ LOCK → Set Password

Sets or changes TV password.

**№** The initial password is set to  $\lceil 0000 \rfloor$ .

☐ To lock system

SETTINGS ⇒ LOCK → Lock System

Locks the selected channel or external input.

First set Lock System to On.

Block Channel: Blocks programs with content inappropriate for children.
 programs can be selected but the screen is blank and the audio is muted. To watch a locked programs, enter the password.

- Rating: Blocks the movies that are only broadcasted on the TV and contain inappropriate content.
  - Blocking Off: (General audiences) All ages admitted
  - 10 and above: (Parental guidance suggested) Some material may not be suitable for children
  - 12 and above: (Patents strongly cautioned) Some material may be inappropriate for children under 12
  - 14 and above : (Restricted) Under 14 requires accompanying parent or adult guardian
  - 16 and above: No one 16 and under admitted.
  - 18 and above : Adults only
- Input Block : Block the input sources.

☐ To use Key Lock

### SETTINGS ⇒ LOCK → Key Lock

Locks control buttons on TV.

- Key Lock function remains intact even in case of power outage or when the power cord is removed from the wall socket.
- Key Lock function can only be set by remote control, and not by the button on the TV.
- Even though Key Lock is set to On, TV's buttons can turn on the power.

### SETTINGS ⇒ OPTION → Language

You can select the language of the menu displayed on the screen and digital sound broadcasting.

- Menu Language: Selects a screen menu language.
- Audio Language [In Digital mode Only]: Selects the desired language when watching digital broadcasting containing several voice languages.

### SETTINGS ⇒ OPTION → Caption

View captions when the TV station provides captioned programing. Program captions work only on digital/analog broadcasts or external input.

Change Caption to On and select caption settings.

Mode
 CC 1-2 (Closed Captioning) / Text 1-2: Displays the audio portion of a TV program as text on the TV screen. CC1 is the most common mode in use.
 Digital: This is only available for the digital broadcasting system.

☐ To set up Power Indicator

SETTINGS ⇒ OPTION → Standby Light

Turns on/off the standby light in the front panel of the TV.

☐ To change TV mode

SETTINGS ⇒ OPTION → Mode Setting

Selects Home Use or Store Demo.

When in use in home, please select Home Use.

Store Demo mode is for store display.

☐ To return to initial settings

SETTINGS ⇒ OPTION → Initial Setting

Returns to initial default mode by deleting all optional setup.

Once initialization is completed, the TV will turn off and on by itself.

- When Lock System is in place, a pop-up window appears and asks for password.
- Do not turn off the power during initialization.

- ☐ To view 3D images
  - 3D imaging is a technology that utilizes the slight difference in left/right eyes to make the images on TV appear just like the real life 3-dimensional space.
  - 1 Replay a 3D image title or turn to a 3D channel.
  - 2 Put on 3D glasses.
  - 3 Press 3D button to change to 3D imaging.
  - 4 While viewing 3D images, press 3D button on the remote control to end 3D image viewing.

☐ To adjust details of 3D images

Press the 3D OPTION button.

Changes options on 3D image viewing.

- 3D Picture Correction: Flips left/right images. Select a better 3D screen.
- · 3D Depth: Adjusts depth between the object and surroundings.
- 3D Viewpoint: Adjust 3D depth between the object and surroundings by moving the 3D image screen back and forth.

# ☐ Warning when viewing 3D images

- When viewing 3D images, viewers should maintain a distance of at least twice the screen's diagonal length.
- 3D images may not be viewed correctly with shutter-type glasses that require recharging.
- If a future 3D broadcasting format that is not supported by this TV becomes the standard, an additional device such as a set-top box may be required.

# ☐ Warning when using 3D glasses

- Do not use the 3D glasses as a replacement for your own corrective glasses, sunglasses, or protective goggles. Improper use of 3D glasses may cause eye injuries.
- Do not store 3D glasses in extreme conditions. Exposure to excessively high or low temperatures may deform the lenses. Do not use deformed glasses.
- Do not apply pressure to or subject 3D glasses to any impact. Subjecting 3D glasses to rough handling may cause a defect.
- The lenses on 3D glasses (with polarizing film) are vulnerable to scratches. Use only a clean and soft cloth for cleaning. Dirty cloth may scratch the polarizing film.
- Scratching the lens surface of the 3D glasses with sharp objects or cleaning with chemicals may distort 3D images.

### ☐ To connect to network

- 1 Select SETTINGS ⇒ NETWORK → Network Setting.
- 2 Sets IP Mode as IP Auto Setting or IP Manual Setting.
  - IP Auto Setting: For broadband service.
  - IP Manual Setting: For offices (fixed IPs).
- 3 When selecting IP Manual Setting, type in the IP address.
- 4 Click Enter. The network is connected.

# ☐ Warning when setting network

- Use standard LAN cable (connect to Cat5 or higher with RJ45 connector, 10 Base-T, or 100 Base TX LAN port).
- Resetting the modem may fix some network connection problems. Turn the power OFF, disconnect and reconnect it, and then turn the power on.
- LG Electronics is not responsible for any Internet connection problems or any faults, malfunctions, or errors caused by Internet connection.
- Network connection may not work properly depending on Internet service provider.

- DSL service must use a DSL modem; and cable service must use a cable modem. Since only a limited number of Internet connections may be available, TV network setting may not be used depending on the contract with Internet service provider. (If the contract does not allow more than one device per line, only the already-connected PC may be used.)
- Failure to turn off all local home networks may cause excessive traffic on some devices.
- Invalid settings of network devices can cause TV to operate slowly or not operate properly. Install the devices correctly according to the appropriate manual and set network.

## To connect DLNA DMP (Digital Media Player)

With a PC running Nero MediaHome 4 Essentials, music/video/photo files may be replayed on the TV by linking them via home networking.

- 1 Configure the TV and PC on the same network, the TV and each device should be connected through a single access point to enable DLNA and Media Link service.
- 2 Install Nero MediaHome 4 on the PC from the web site (http://www.lge.com). Before installation, close all running programs including firewall and Anti-Virus programs.

- 3 Indicate files/folders to share through Nero MediaHome 4 Essentials installed on PC.
  - 1. Run "Nero MediaHome 4 Essentials" installed on the PC.
  - 2. Select a folder of items to share.
  - 3. Configure the shared folder and click "Start Server." Server starts.
- If the shared folder does not appear on TV, click the Local Folder tab and search again.
- For more information and software-related information, refer to the web site http://www.nero.com.

- □ PC requirements for installing Nero MediaHome 4 Essentials program:
  - Windows® XP (Service pack 2 or later), Windows Vista®, Windows® XP
     Media Center Edition 2005 (Service pack 2 or later), Windows Server® 2003 (Service pack 1 or later)
  - Windows® 7 Home Premium, Professional, Enterprise or Ultimate (32- and 64-bit)
  - Windows Vista® 64-bit version (application runs in 32-bit mode)
  - Windows® 7 64-bit version (application runs in 32-bit mode)
  - Hard drive space: more than 200 MB

- CPU: 1.2 GHz Intel® Pentium® III or AMD Sempron™ 2200+ processor
- Memory: more than 256 MB RAM
- Graphic card: more than 32 MB, resolution of at least 800 x 600 pixels and at least 16-bit color settings supported
- Windows® Internet Explorer® 6.0 or later
- DirectX® 9.0c revision 30 (August 2006) or later
- Network environment: 100 MB Ethernet, Wireless LAN WLAN (IEEE 802.11g) or later

- ☐ If a DLNA malfunction occurs
  - If a DLNA feature does not work properly, check network settings.
  - ♠ A 5-GHz access point is needed to view 1080p pictures via DLNA. A 2.4-GHz access point may cause broken images or other problems.
  - Multi audio and internal subtitles are not supported in DLNA mode.
  - If more than one TV is connected to a single server in DLNA mode, the content may not play depending on server performance.
  - Subtitles may not be supported depending on DLNA device.
  - The DLNA feature may not work properly in all network environments.

- ► DLNA feature cannot be used with some access points that do not support multicasting. For more information, refer to access point manual or consult with the manufacturer.
- Supported file types may differ depending on DLNA server environment, even for the file types supported by TV.
- ▼ Too many sub-folders and files included in one folder may cause malfunction.
- ▶ Information about the file from DLNA server may not be displayed correctly.
- Nero Media Home 4 Essentials is recommended when watching video subtitles on DLNA server.
- To add a subtitle file later, turn off the shared folder and reset.
- ▶ DRM file / \*.tp file / \*trp file / \*.mpo file located on a Nero MediaHome 4 Essentials server cannot be played.
- DRM file located in MediaHome server are not played.

Easily and Conveniently replays content stored on a USB drive (external HDD, USB Memory) directly on the TV.

### ☐ To connect a USB device

Connect the USB storage device to the TV's USB IN terminal.

The connected USB storage device is available for immediate use.

### ☐ To remove the USB device

#### Q.MENU ⇒ USB Device

Select a USB storage device and remove it.

Once the message that the USB device was removed is displayed, remove the device from the TV.

After selecting to remove USB device, the USB storage Device cannot be read. Remove the USB storage device and then reconnect it.

# ☐ Warning when using USB storage device

- USB storage devices with a built-in auto recognition program or its own driver may not work.
- Some USB storage devices may not work or may work improperly.
- Use only USB storage devices formatted with the FAT32 or NTFS File System provided by Windows.
- For external USB HDD, use devices rated at 5 Volts and 500 mA (or less) current.

- It is recommended to use USB Memory Sticks with 32 GB or less and USB HDDs with 1 TB or less.
- ► If a USB HDD with power-saving function does not work properly, turn the power off and on. For more information, refer to the user manual of USB HDD.
- ▶ Data on a USB storage device can be damaged so back up important files on other devices. Data maintenance is the user's responsibility. The manufacturer is not responsible for data loss.

☐ To use My Media

SETTINGS ⇒ MY MEDIA → All Media / Movie List / Photo List / Music List

Select desired file from the list. Watch the chosen file.

Sets play related settings by checking option during disk playback.

☐ To set up My Media

### SETTINGS ⇒ OPTION → My Media Setting

- DivX VOD Registration: Checks DivX Reg. Code for replaying DivX protected videos. Register at http://vod.divx.com. Use Registration Code to rent or purchase movies at www.divx.com/vod.
  - When using the DivX Reg. Code of a different device, you cannot replay the rented/purchased DivX file. Use only the DivX Reg. Code granted to this specific device.
  - Converted files not conforming to the DivX Codec Standard may not be replayed or may produce abnormal sound.
- DivX Deregistration: Deregisters DivX.

# □ My Media supporting file

Maximum data transfer rate:

20 Mbps (Mega bit per second)

External supported subtitle formats:

\*.smi, \*.srt, \*.sub (MicroDVD, SubViewer 1.0/2.0), \*.ass, \*.ssa, \*.txt (TMPlayer), \*.psb (PowerDivX)

Internal supported subtitle formats:

XSUB (Supports internal subtitles generated from DivX6)

□ Available video file

Maximum: 1920 x 1080 @30p (only Motion JPEG 640x480 @30p)

.asf, .wmv

[Video] VC-1 Advanced Profile, VC-1 Simple and Main Profiles [Audio] WMA Standard

.divx, .avi

[Video] DivX3.11, DivX4, DivX5, DivX6, XViD, H.264/AVC, Motion JPEG [Audio] MPEG-1 Layer I, II, Dolby Digital, MPEG-1 Layer III (MP3)

.mp4, .m4v, .mov

[Video] H.264/AVC, MPEG-4 Part 2, XViD [Audio] AAC, MPEG-1 Layer III (MP3)

```
.mkv
   [Video] H,264/AVC, XViD, MPEG-4 Part2
   [Audio] HE-AAC, Dolby Digital, MPEG-1 Layer III (MP3)
.ts, .trp, .tp, .mts, .m2ts
   [Video] H.264/AVC, MPEG-2
   [Audio] MPEG-1 Layer I, II, MPEG-1 Layer III (MP3), Dolby Digital,
          Dolby Digital Plus, AAC
.vob
   [Video] MPEG-1, MPEG-2
   [Audio] Dolby Digital, MPEG-1 Layer I, II, DVD-LPCM
.mpg, .mpeg, .mpe
   [Video] MPEG-1
   [Audio] MPEG-1 Layer I. II
```

□ Available music file

File type: mp3

[Bit rate] 32 Kbps - 320 Kbps

[Sample freq.] 16 kHz - 48 kHz

[Support] MPEG1, MPEG2, Layer2, Layer3

```
□ Available photo file
```

```
Category: 3D (mpo)
```

[Available file type] mpo [Photo size] 4:3 size: 3,648 x 2,736 / 2,592 x 1,944 / 2,048 x 1,536 3:2 size: 3,648 x 2,432

## □ Video Replay Issues

- Some subtitles created by users may not work properly.
- The video and subtitle files should be placed in the same folder. Assign the same names to the video and subtitle files for proper display.
- Streams containing GMC (Global Motion Compensation) or Qpel (Quarterpel Motion Estimation) are not supported.
- Only H.264/AVC profile levels 4.1 and lower are supported.
- Video files that exceed 50 GB (Gigabyte) are not supported for playback. The file size limit is dependent on the encoding environment.

If the following symptoms occur, recheck the system. It may not be malfunction.

## Operational problem

- ☑ Cannot view certain channels.
  - Adjust the location or orientation of the antenna.
  - · Save the desired viewing channels on Auto Tuning or Channel Edit.
- ✓ After turning on the TV, there is a delay before full images appear.
  - This is normal because an image deletion process was inserted to clean up image noises that may occur immediately after the power is turned on.

□ Image problem

### SETTINGS ⇒ Customer Support → Picture Test

Conducts Picture Test first to verify that image signal output is normal.

When the test image is normal, check connected external devices or broadcast signal.

- ✓ Images from the previously viewed channel or other channels linger or the screen shows annoying lines.
  - Adjust the antenna to the direction of the TV station or refer to the manual for proper way to connect the antenna.

- ☑ Vibrating horizontal/vertical lines and fishnet patterns appear momentarily.
  - Such a problem may happen when there is strong electronic interference. Turn off other electronic devices such as mobile phones, power tools and other small electrical appliances.
- The screen display freezes or does not work properly during digital broadcast.
  - It may happen when the signals are weak or the reception is unstable. Adjust the antenna's orientation or cable connections.
  - If the signal strength or quality is low on Manual Tuning, contact the TV station or administration office for checkup.

- ☑ Digital broadcast cannot be seen though the cable is connected.
  - Verify subscription and/or signal with cable operator.
     (Depending on the subscription, digital broadcasting may not be supported.)
- ☑ Display is not on or unclear when connected to HDMI.
  - Check the HDMI® cable specifications. Failure to use genuine HDMI® cable may cause images to fade in and out or not be displayed properly.
  - Verify that all cable connections are securely connected. When connections are not secure, images may not be properly displayed.
- ☑ Does not work when connected to USB storage device.
  - Verify that the USB device and cable is version 2.0 or higher.

## □ Sound problem

### SETTINGS ⇒ Customer Support → Sound Test

Try Sound Test to verify that sound signal output is normal.

When the test sound is normal, check connected external devices or broadcast signal.

- ✓ Screen display is on but no sound.
  - Check other TV channels.
  - [Depending on model] Make sure the TV Speaker is set to On.

- - In a poor reception area (areas with weak or unstable signal) or if multi audio is unstable, select Mono on Multi Audio.
  - · Adjust the Balance with the Navigation Button.
- **TV** sound is not in sync with the lips or the sound breaks up occasionally.
  - If it occurs only with a certain TV channel, that station's broadcast signal may have a problem. Check with the TV station or your cable operator.

- ☑ Each channel's volume is different.
  - Depending on the channel, there can be differences in volume.
  - Please set Auto Volume to On.
- ✓ On certain channels, sound does not come out or only the background music plays. (If it is a program created for overseas viewers)
  - On Language, set Language → Audio Language to the desired language. Changes
    to the language on Multi Audio may returned to the default setup by turning off the
    power or changing the channel.

- ☑ There is no sound when connected to HDMI/USB.
  - Verify that the HDMI® cable is high speed.
  - Check that the USB device and cable is version 2.0 or higher.
  - Use only regular music (\*mp3) files.

- ☐ PC connection problem (Only for models supporting PC connection)
  - ☑ The screen display is not on after connecting to the computer.
    - Check that the computer and TV are securely connected.
    - Check if the resolution is correctly set for PC input.
    - To use the TV as a secondary monitor, check that the connected desktop or laptop supports dual monitor displays.
  - There is no sound after connecting the computer with the HDMI cable.
    - Check with the video card manufacturer to ensure it supports HDMI voice output.
       (Video cards manufactured in DVI format require connection of a separate sound cable.)

- ☑ When connected to the computer, the display is partially cut off or shifts to one side.
  - Set up the resolution supporting PC input.

    (If it does not work, reboot the computer.)
  - Select Screen (RGB-PC) and adjust Position / Size / Phase.

- Problem with replaying movies in My Media
  - ✓ I cannot view the files on the Movie List.
    - Check if the file on the USB storage device can be read on a computer.
    - Check that the file extension is supported.
  - ✓ This is not a file that is supported. The above error message appears. Sound, video or subtitles is not normal.
    - Make sure that the file replays normally on the video player in the computer. (Check for damaged files.)
    - · Check if My Media can support selected file.

For information on requesting service, refer to the TV's menu.
SETTINGS ⇒ Customer Support → Product/Service Info.

☐ ANATEL (Brasil)

Este equipamento opera em caráter secundário, isto é, não tem direito a proteção contra interferência prejudicial, mesmo de estações do mesmo tipo, e não pode causar interferência a sistemas operando em caráter primário [Somente para alguns modelos].

- ☐ No momento do descarte/troca (Utilize apenas lâmpadas específicas e projetadas para os televisores de LCD)
  - A lâmpada fluorescente usada neste aparelho contém uma pequena quantidade de mercúrio.
  - Não descarte este produto com o restante do lixo comum.
  - O descarte desse produto deve ser feito de acordo com a legislação de sua região.